# **QUICK GUIDE** Classroom Technology Locate the Touch Panel on the lectern

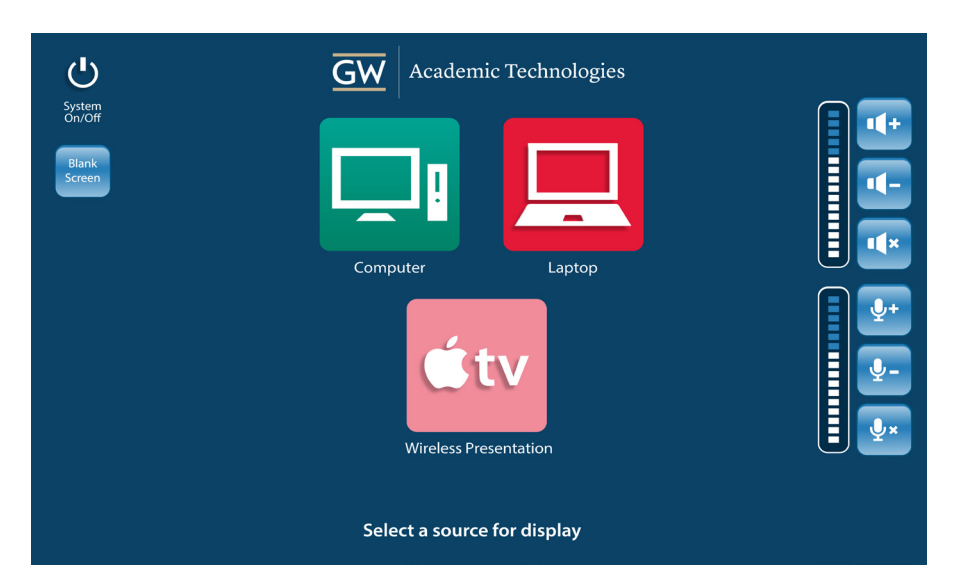

# Your guide to the equipment in this classroom

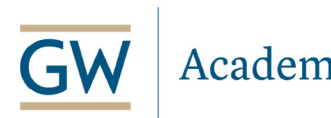

**Academic Technologies** 

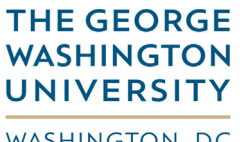

WASHINGTON, DC

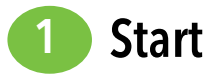

(If the screen is black, firmly touch the screen to activate)

#### Select a Source

Select the source that you would like to display on the screen. The following sources are available in this room:

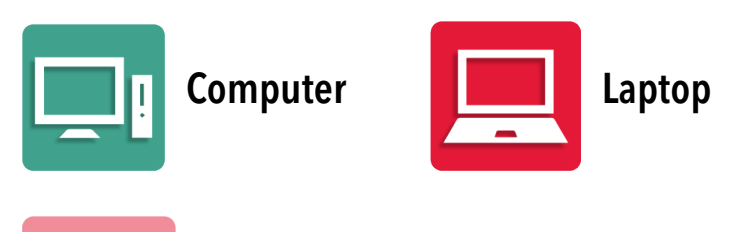

Wireless Presentation

# Projector On:

The LCD projector will power on after selecting a source. Please allow 90 seconds for projector to warm up.

# Projector Screen:

The projector screen will automatically be lowered after selecting a source. You may manually control the screens by pressing the "Display" button after a source is selected.

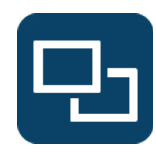

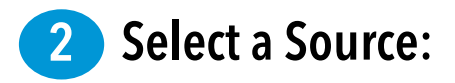

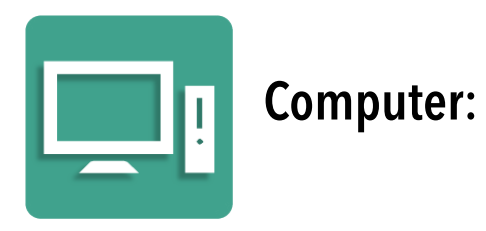

- 1. Select **Computer** on the Touch Panel
- 2. Login to the classroom computer using your **GW NetID\*** and **password**
- 3. To use a flash drive, insert it into the USB port located on the monitor
- 4. To play a DVD, insert it into the optical drive on the PC and use the PC to control the player

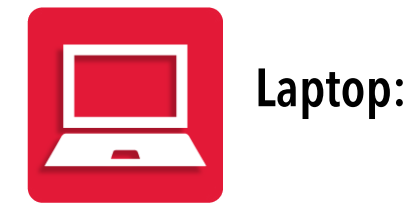

- 1. Make sure your laptop is turned off
- 2. Connect the Video cable located on the lectern or at the wall plate to the Video port on your laptop

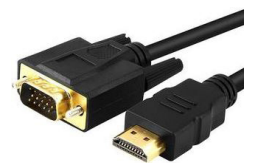

- 3. Select **Laptop** on the Touch Panel
- 4. Power on the laptop
- 5. If your laptop image does not display on the projector, adjust display settings on your laptop

# To reserve Mac display adaptors for use in this room:

acadtech.gwu.edu/equipment

\*Your GW NetID is the portion of your GW email address that precedes the "@" symbol.

If you need assistance, please contact the AT Solutions Center at (202) 994-7900 or by dialing **"0"** from your classroom phone.

Wireless Internet Connection for Laptops Contact GW Division of IT for wireless network support (202) 994-4948 or it.gwu.edu

 $10-10L3 - p1$ 

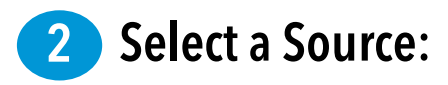

# Wireless Presentation:

The **Wireless Presentation** feature allows instructors to present content from Apple devices onto the classroom display.\*

# [WATCH VIDEO INSTRUCTIONS](https://www.youtube.com/watch?v=tJaKxU8UW90)

- 1. Select **Wireless Presentation** on the Touch Panel
- 2. On your iOS device, swipe up from the bottom of your screen to access Control Center
	- a. Ensure **Bluetooth**  $\frac{1}{2}$  and **Wi-Fi**  $\widehat{\mathbb{R}}$  are on
	- b. Press **Airplay**
	- c. Select your classroom location from the list and turn on **Mirroring**
- 3. On your MacBook laptop
	- a. Ensure **Bluetooth**  $*$  and **Wi-Fi**  $\widehat{\mathbb{F}}$  are on
	- b. Click the **AirPlay** icon  $\Box$  in the menu bar
	- c. Select your classroom location from the list under **Connect To AirPlay Display**. Note that the icon is blue when your MacBook is connected.

### Wireless Presentation Continued:

4. Enter the passcode displayed on the lectern touch panel or classroom display

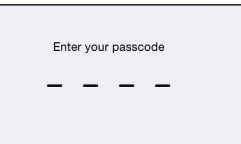

5. When your device's image displays on the lectern touch panel, press **Share Video** to project the image. In some rooms, the lectern touch panel will not preview the Apple device and the image will be displayed automatically to the classroom display.

> \*Wireless Presentation is not supported by GW Lecture Capture and Web Conferencing.

# Volume Control: **Controls**

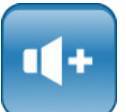

• Use the **Volume** controls to adjust source volume

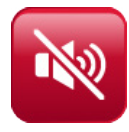

• Use the **Sound On/Mute** controls to mute volume

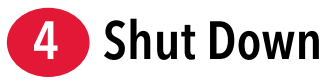

When you are finished using the system, please follow these steps to prolong the life of the equipment and reduce classroom downtime.

# Shut Down:

- 1. Log off the computer by double clicking on the **Log Off** icon on the computer's desktop
- 2. Select **System On/Off** from the Touch Panel
- 3. Select **YES** on the confirmation screen to shut down

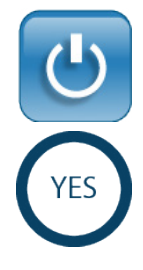

- To reserve additional classroom technology equipment: acadtech.gwu.edu/equipment
- To view the list of equipment and software in this room: acadtech.gwu.edu/classrooms-labs